## **Οδηγίες για να εγγραφείτε στο τμήμα σας στο Teams.**

Ανοίξτε το πρόγραμμα Teams και ακολουθείστε τις πιο κάτω οδηγίες:

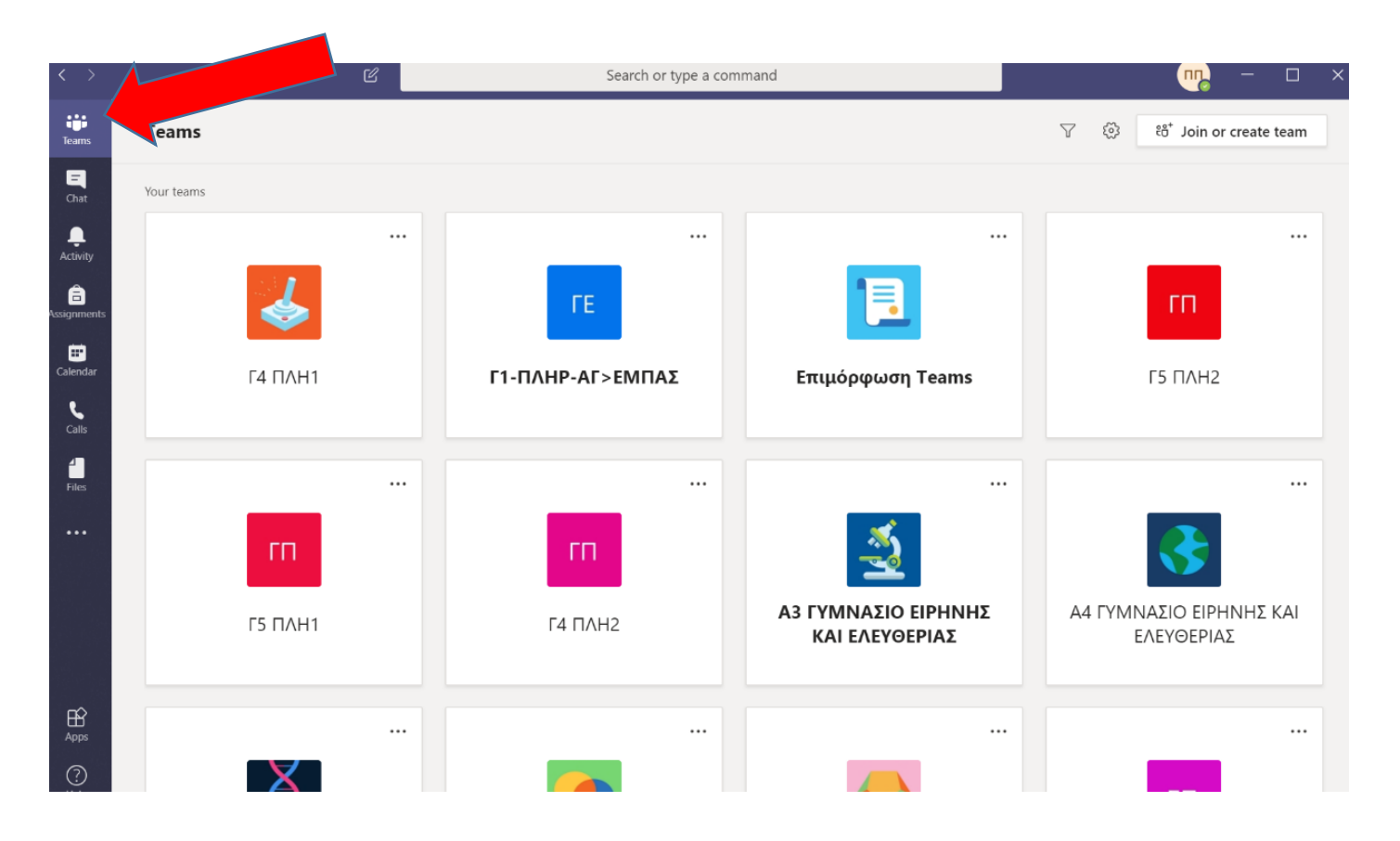

Να κάνετε κλικ όπως φαίνεται στη πιο κάτω εικόνα, αριστερά και πάνω γωνία στο **Join or create team**.

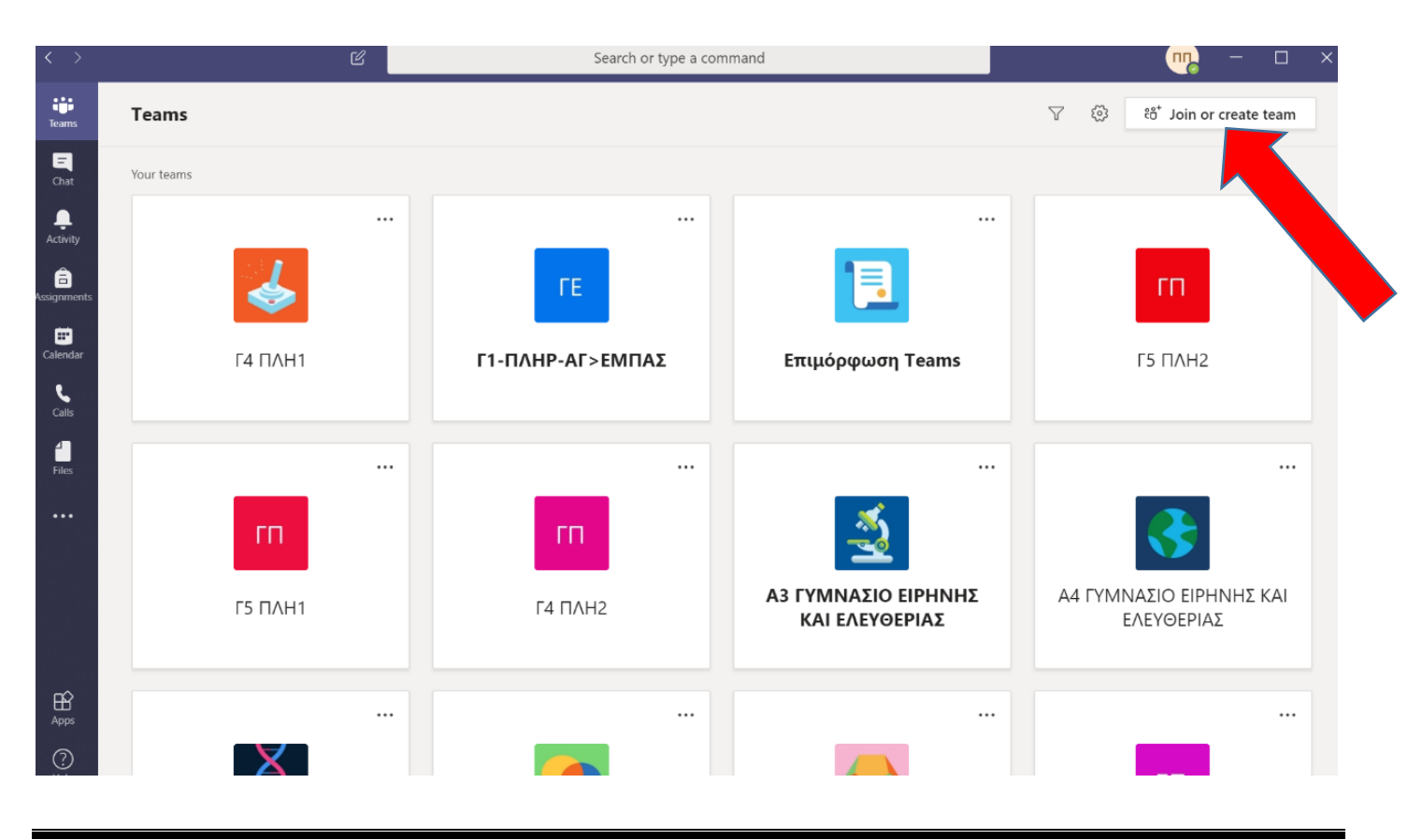

Σελίδα 1 από 2

Θα ανοίξει το πιο κάτω πλαίσιο διαλόγου όπου θα επιλέξετε το 2 ον εικονίδιο που ονομάζεται **Join a team with a code** και στο χώρο **Enter code** θα εισάγετε τον κωδικό τμήματος που σας έχει αποσταλεί.

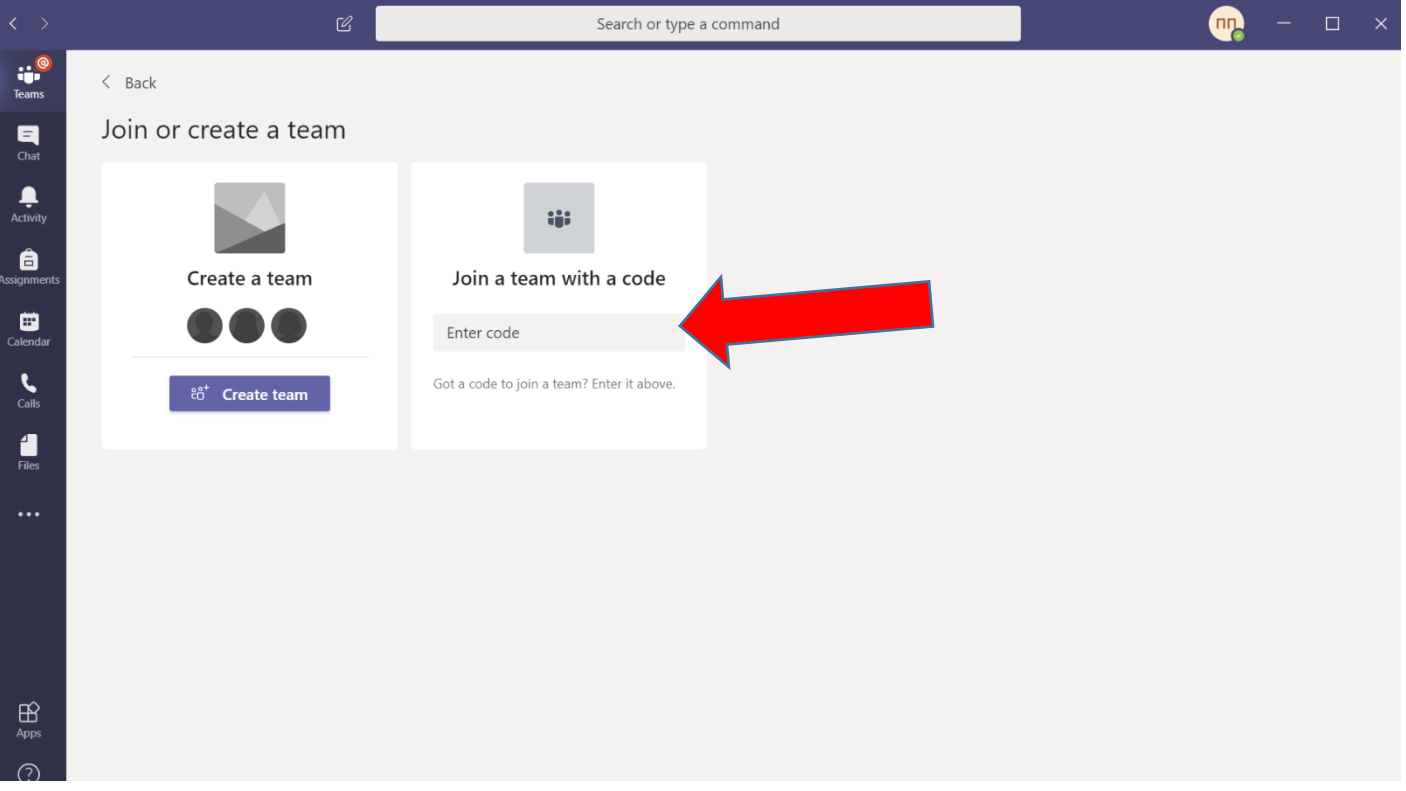

- Τίποτε άλλο.
- Αυτό θα σας βοηθήσει να γραφτείτε στο τμήμα σας.
- Τότε στην σελίδα του TEAMS θα εμφανιστεί το τμήμα σας.
- Κάντε το σήμερα επειδή σε μερικές μέρες θα διαγραφεί αυτός ο κωδικός.
- Μετά που θα γραφτείτε στο τμήμα θα αρχίσετε να λαμβάνεται ειδοποιήσεις σχετικές με το τμήμα σας.

## Τέλος.

Ελπίζω να σας βοήθησα!

Σας ευχαριστώ

Πανίκος Παπέττας

Β.Δ. Πληροφορικής